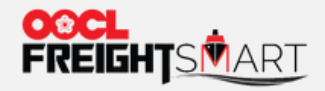

# **E-Quote – Contract Holder**

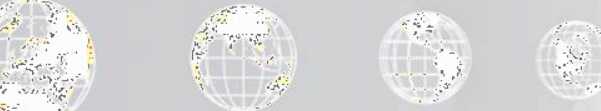

Effective Date: 17 Sep 2022 1

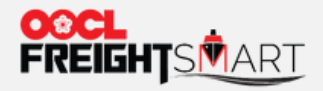

**Step 1a** To view E-Quote module, you can click "**E-Quote**" in the menu bar and select "**Place E-Quote Booking**".

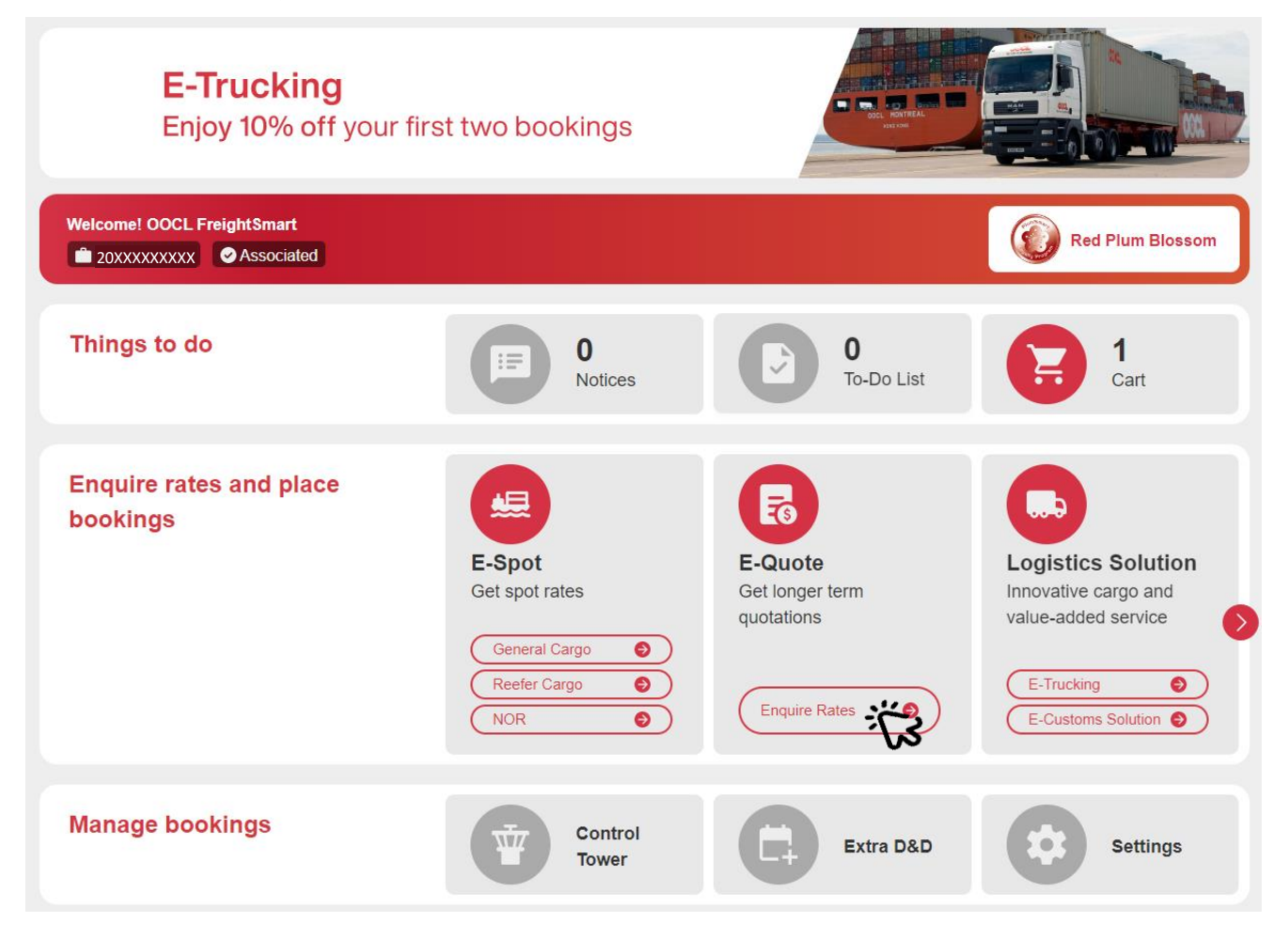

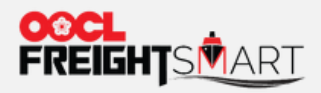

**Step 1b** You can also access E-Quote via Control Tower.

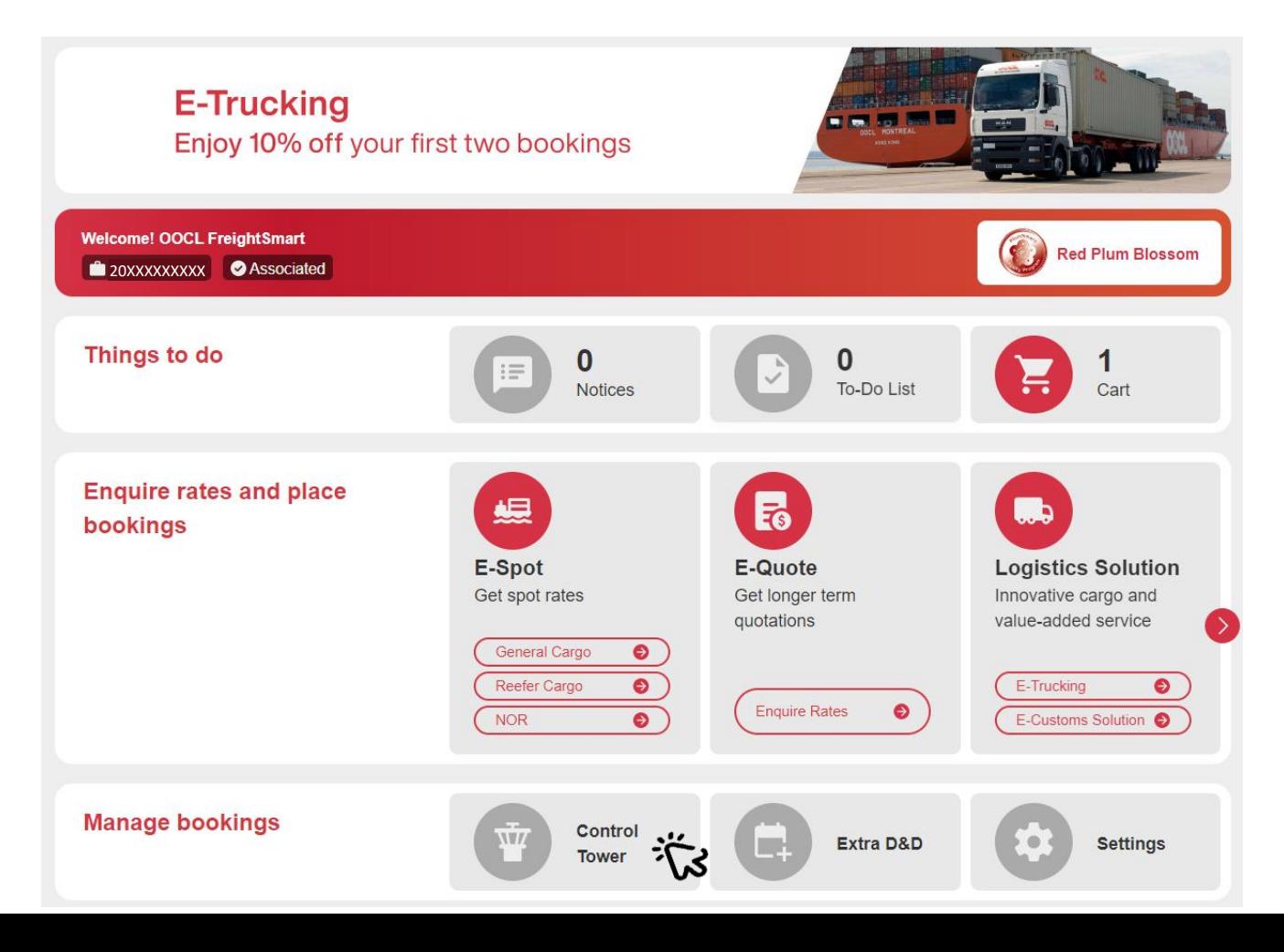

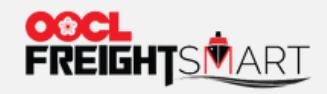

## E-Quote available for booking is displayed under "E-Quote".

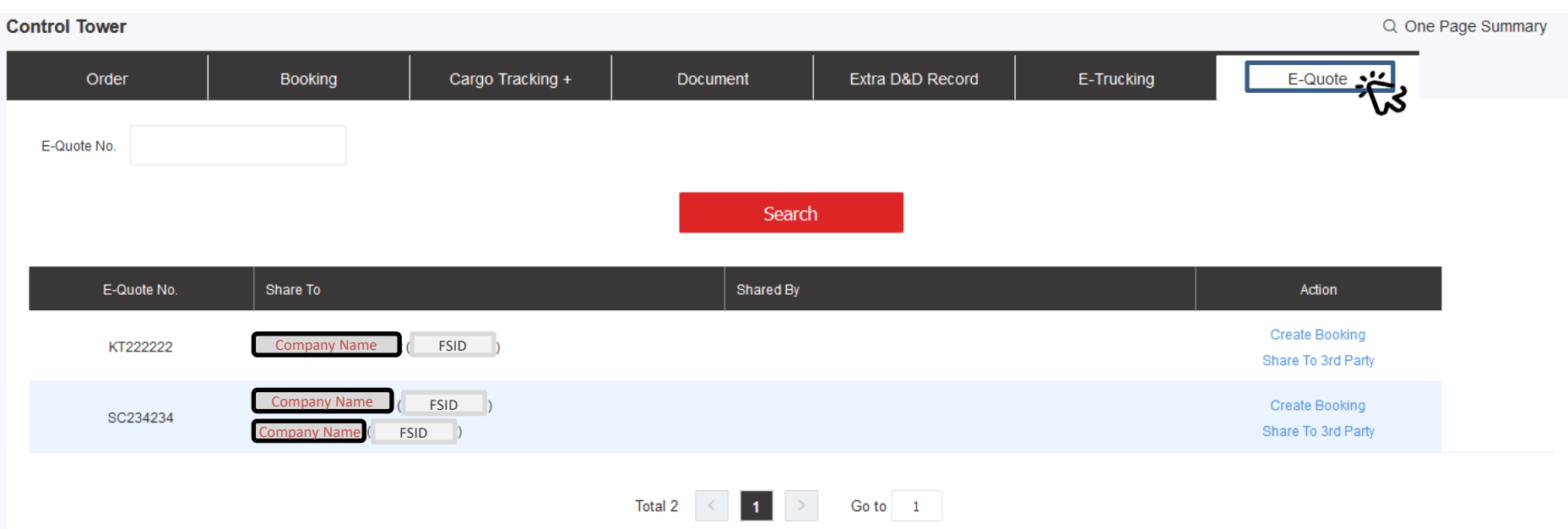

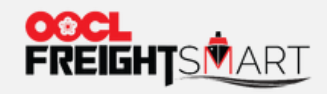

**Step 2** In order to perform booking actions, you are required to bind your account to a My OOCL Center account.

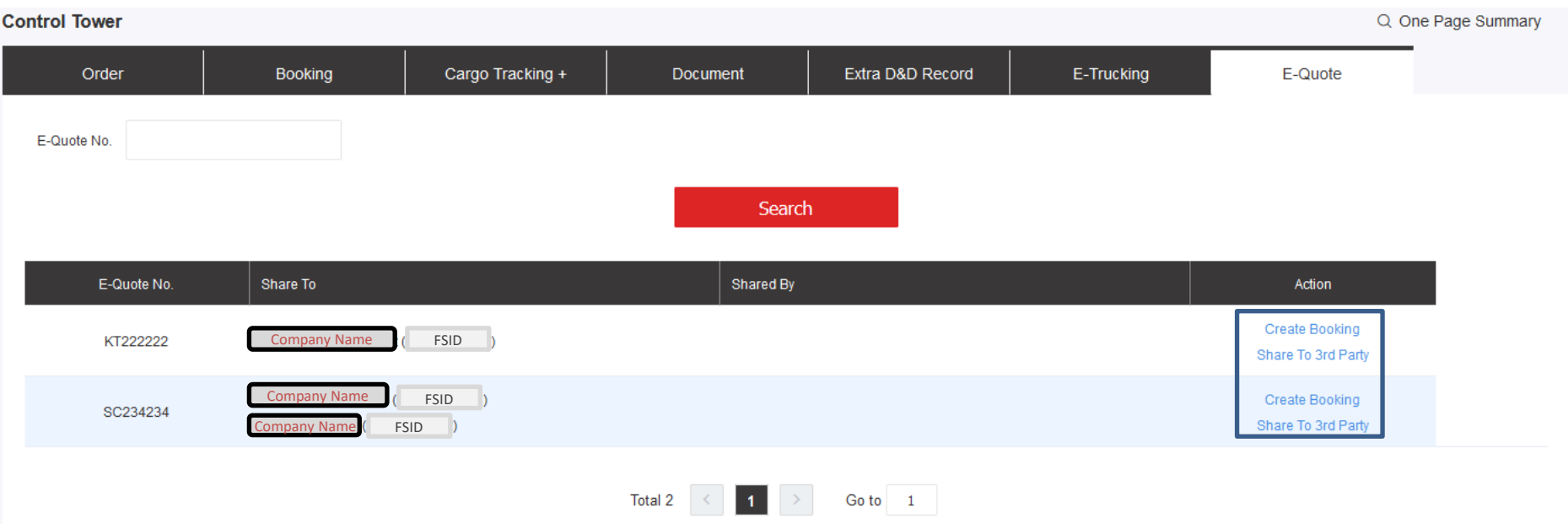

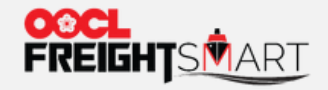

#### Please refer to [User Guide \(oocl.com\)](https://freightsmart.oocl.com/en/region/cn/helps/user-guide/) "**Control Tower - How to Bind MOC User ID**" for detailed steps.

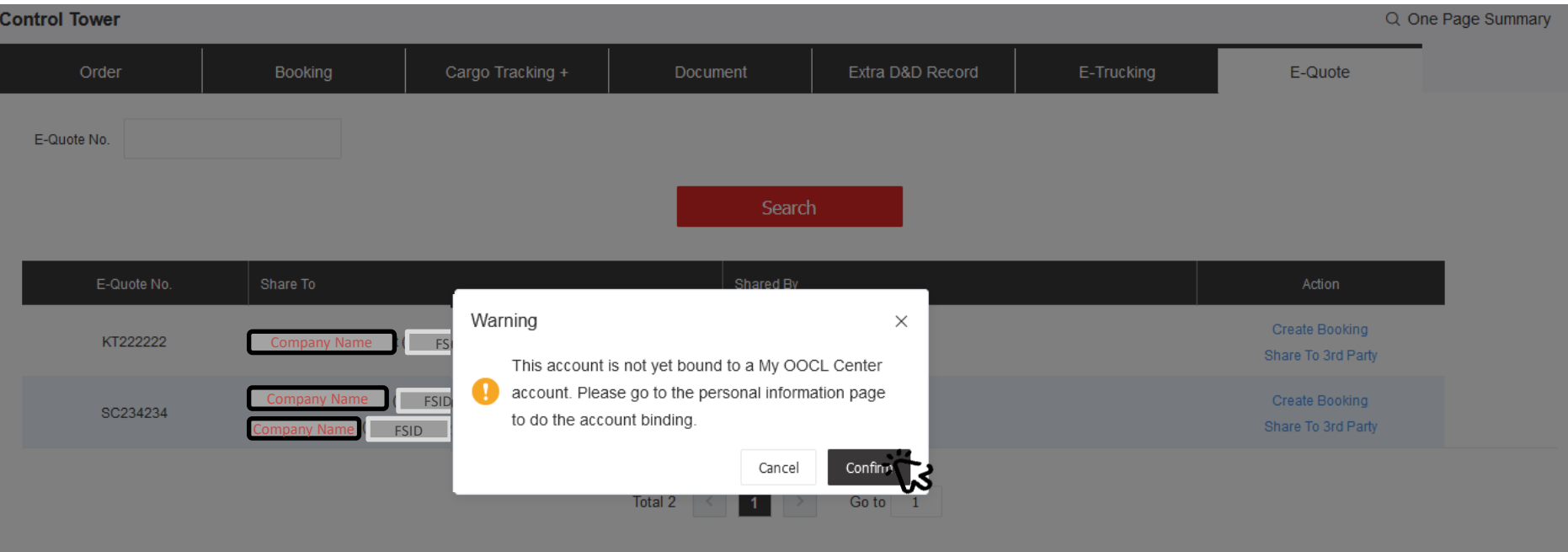

#### REMARK:

Warning will pop up if My OOCL Center ID is not bound yet. Please bind your MOC ID under "Personal Info" or simply click "Confirm" to be redirected to do account binding.

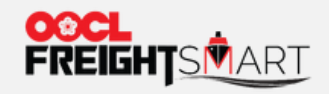

#### **Step 3** To submit booking, you can click "**Create Booking**" under the action column.

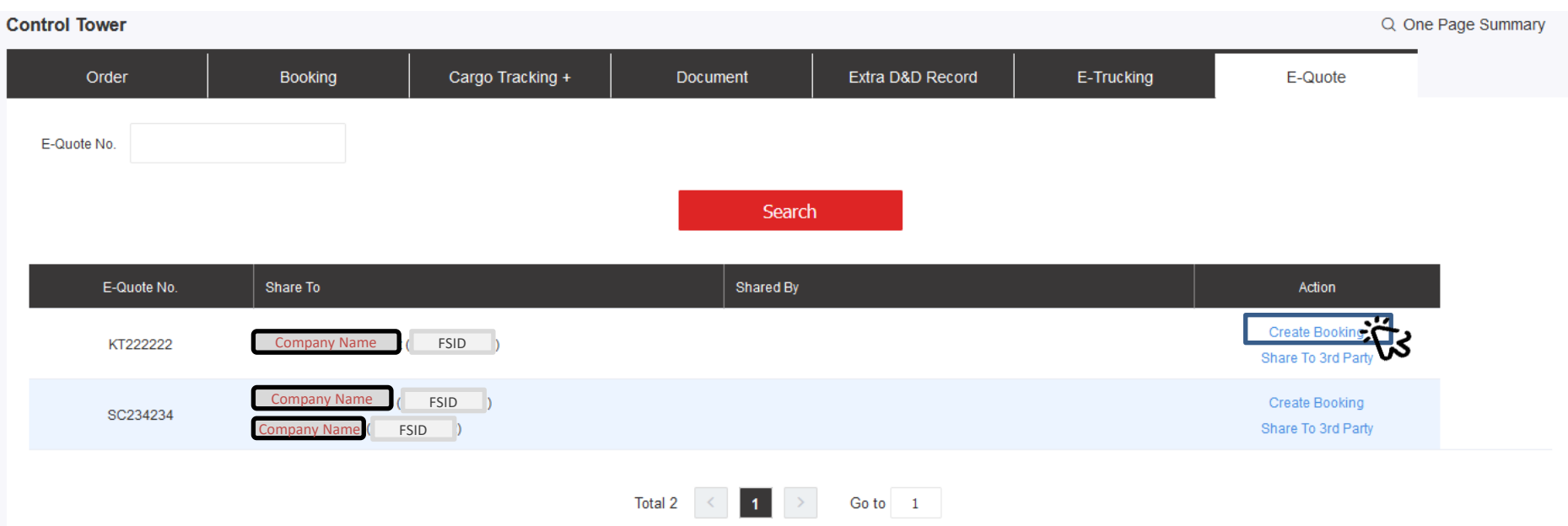

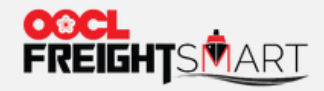

#### You will be redirected to MOC to submit booking.

My OOCL Center Contact Us e-Subscription Help Sign Off We take it personally **Booking Request - New 8** My Favorite Templates: Select  $\triangledown$  Go **Details** \* Required. Traffic Mode: FCL/FCL Tip **Rate/Reference Information** Rate Reference Number: \* Rate Reference Number v KT222222 User References: User Reference Type: User Reference Number: Add Delete Select  $\overline{\mathbf{v}}$  $\hat{}$ (Maximum 99 User References) Parties<sup>\*</sup> Shipper or Forwarder is required. Enter the address or click "Find Party" to select the company name from a list. Shipper Copy from My Profile Forwarder Copy from My Profile Consignee Copy from My Profile Company: Company Company: Street: Street: Street: City City: County / District: State / Province County / District State / Province County / District State / Province Country / Region: Country / Region: Country / Region Select Select  $\checkmark$ Select  $\vee$  $\checkmark$ Zip Code / Postal Code: Zip Code / Postal Code: Zip Code / Postal Code **Contact Information Contact Information Contact Information First Name:** Last Name: First Name: Last Name: First Name: Last Name: Phone: Phone Phone: [Country] - [Area] - [Local] [Country] - [Area] - [Local] [Country] - [Area] - [Local] Cargo Outbound Traffic Mode: FCL: Full Container Load Inbound Traffic Mode: FCL: Full Container Load General  $\vee$ Cargo Nature: \* Cargo Descriptions: \* Routing Enter the first three characters of Origin City or Destination City and wait until a list of suggestions is displayed. If no suggestions are displayed, enter the complete name of the city,

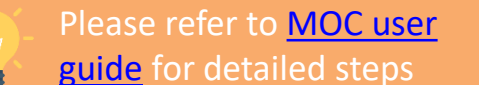

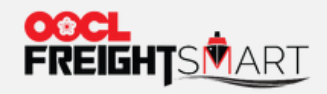

### Step 4 You can also share your E-Quote no. to a 3<sup>rd</sup> Party to submit and manage bookings for you.

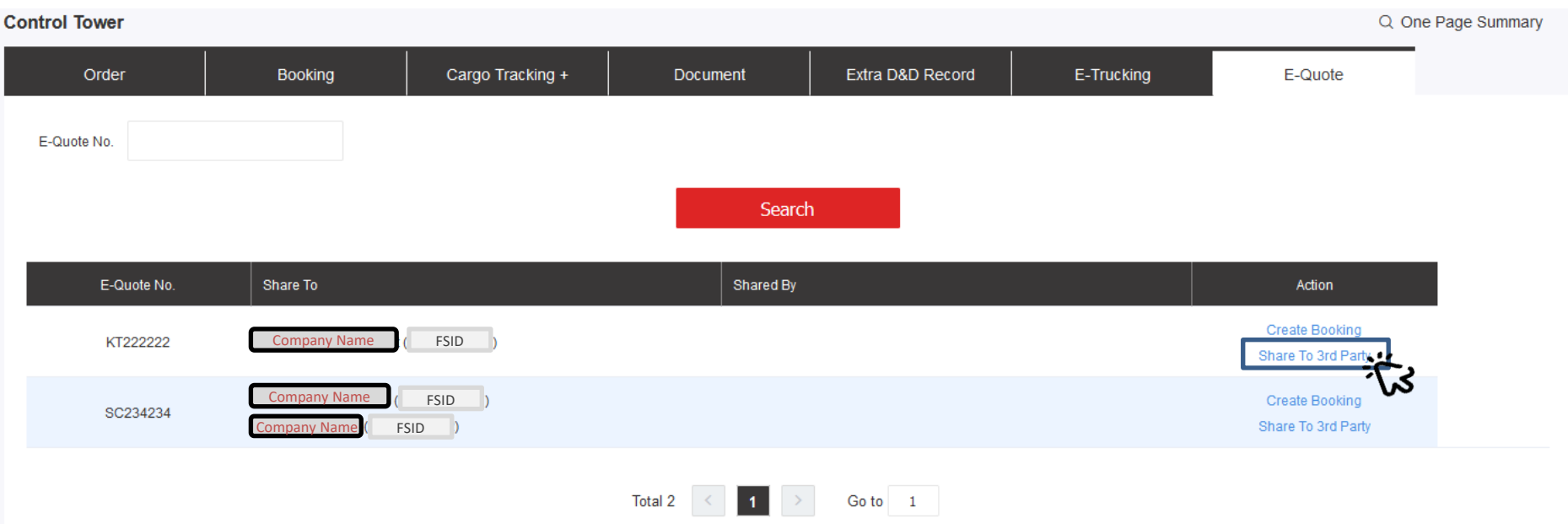

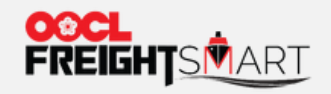

**Step 5** Input FSID(s) of the company(s) you would like to share E-Quote to, select the company(s) from the drop list.

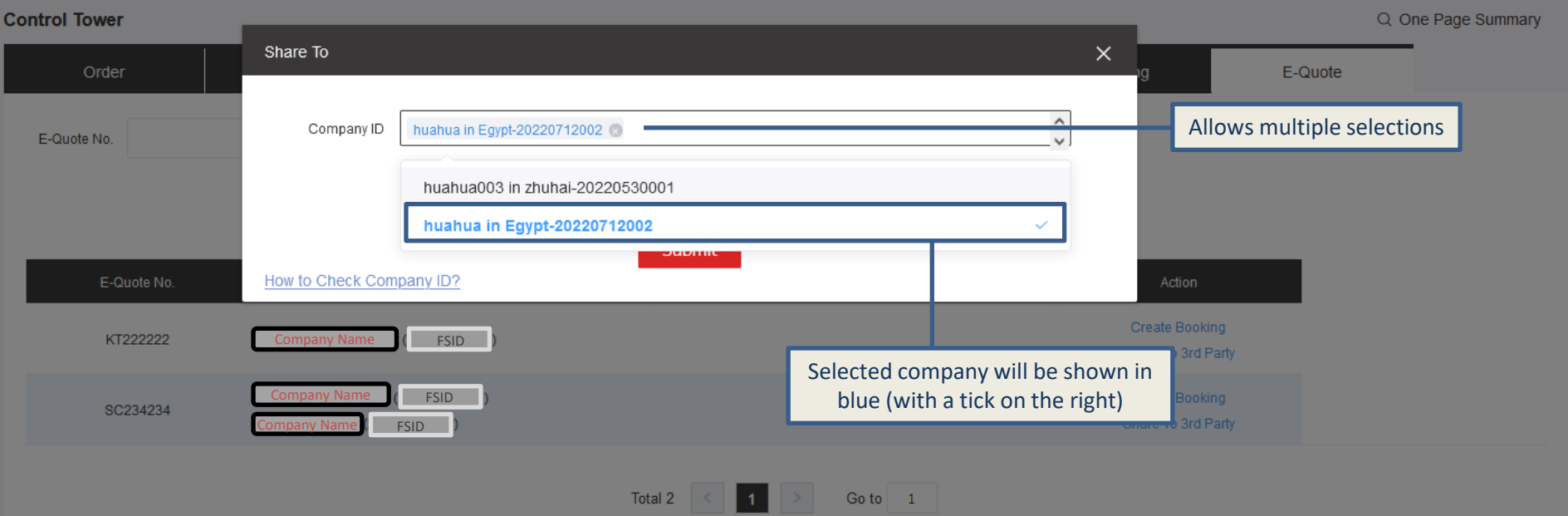

Please refer to [User Guide \(oocl.com\)](https://freightsmart.oocl.com/en/region/cn/helps/user-guide/) "**How to Check Company ID?**" for detailed steps.

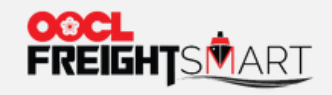

# **Step 6** Click "Submit" to save the changes.

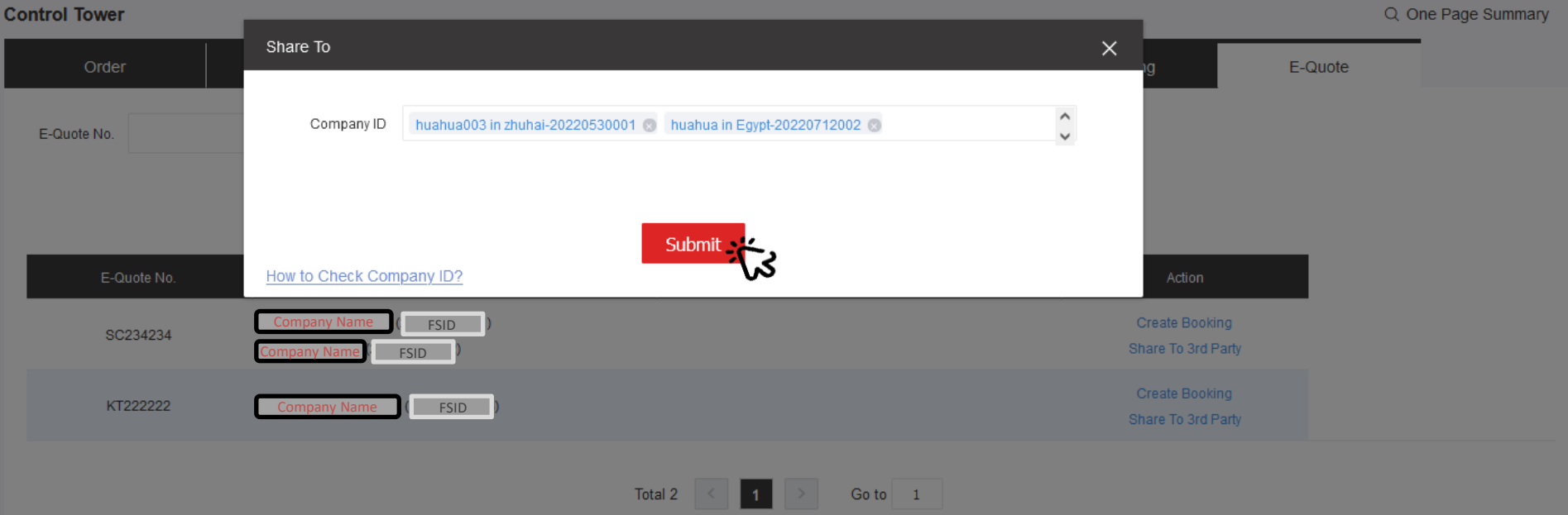

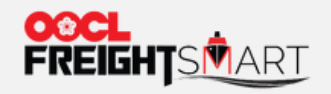

# E-Quote shared successfully.

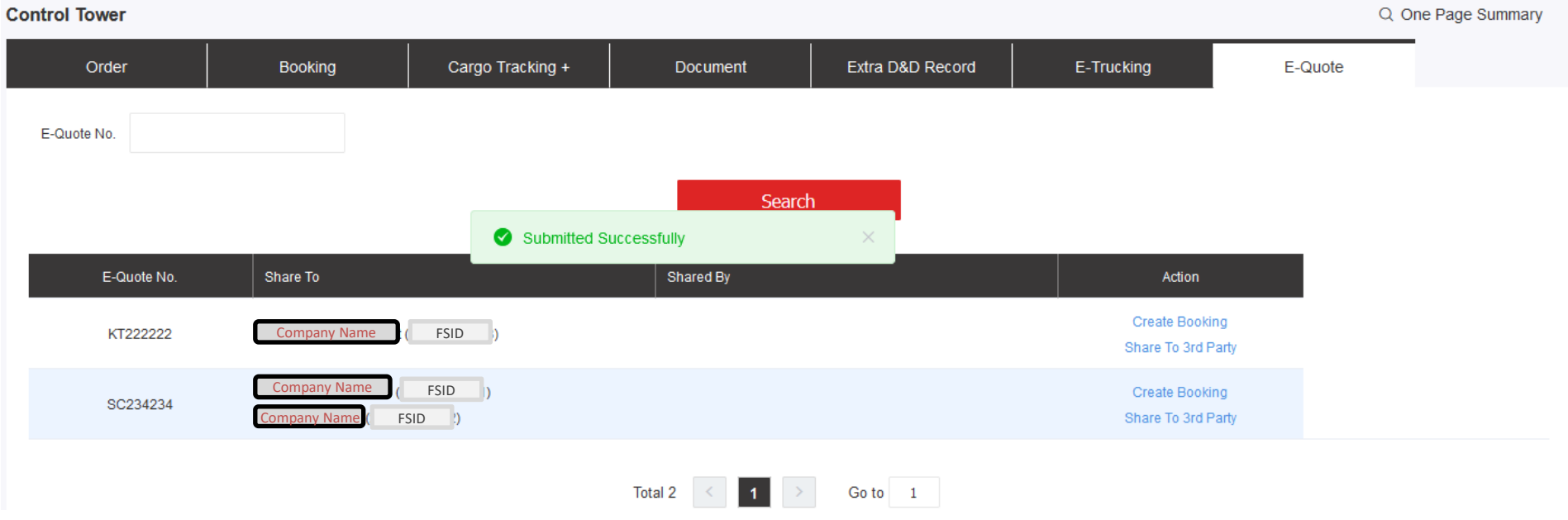

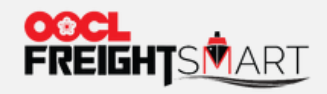

You can also use the filter at the top to locate your target E-Quote no..

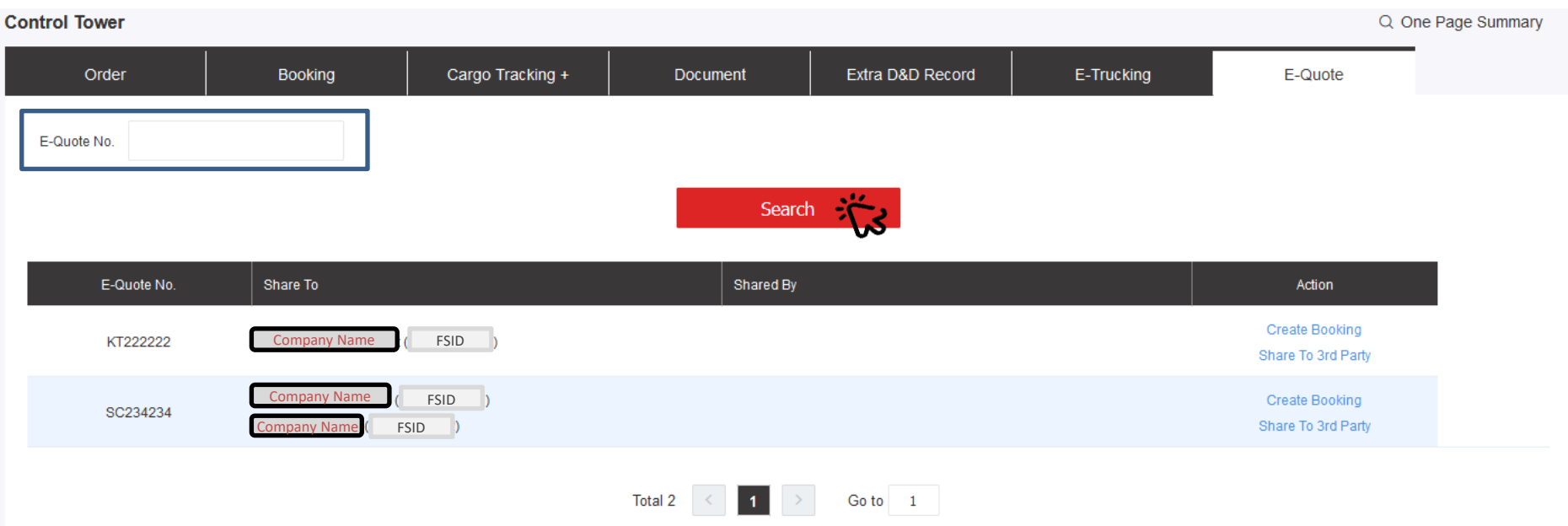